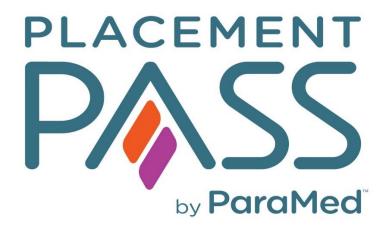

# Student User Guide

Last Update April 6, 2022

# TABLE OF CONTENTS

| Creating Account             | 3  |
|------------------------------|----|
| Logging into the site        | 4  |
| Health Forms                 | 5  |
| Options                      | 8  |
| Download Forms               | 9  |
| Submit Files                 | 9  |
| Payment                      | 11 |
| Get Help/Ask a Question      | 12 |
| Messages                     | 13 |
| Status                       | 8  |
| Requirements                 | 13 |
| Requirements Overview Screen | 5  |
| Receipts                     | 14 |
| Status Reports               | 15 |
| Password                     | 15 |

# Student User Guide

# **Creating Account**

Before using Placement Pass for the first time, students must first sign up to the service and create a password.

- 1. Navigate to the website URL (Chrome, Firefox, Safari)
- 2. Click on the **Student Sign up** option on the home page

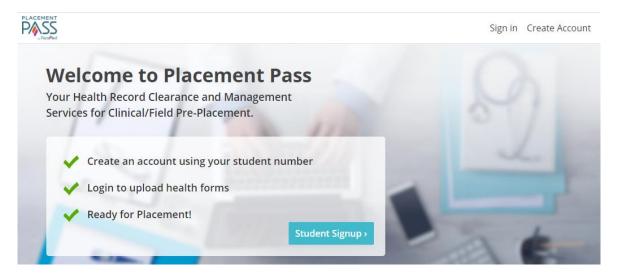

- 3. A pop up will appear advising that you require a Student Account ID and a College issued email address. If you have both pieces of information, continue to next step by Clicking on the **Continue** icon (Note, some colleges use Birthdate instead of Email address for student validation).
- 4. Enter in your Student ID and Student email (or date of birth) and click the Continue.

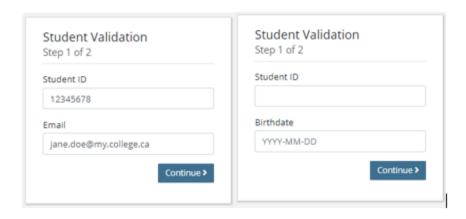

Last Update: April 6, 2022 3 | P a g e

- 5. If the information entered matches the student profile received from the College, you will be taken to the next step to create a password. Enter in the **password twice** and click **Submit**
- 6. A pop up will appear identifying if registration was successful. In the pop-up window, select **Click here** which will take you back to the login screen.

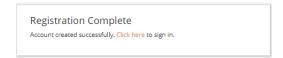

### Logging into the site

1. Enter your **Student ID** number and the **Password** you created to log into the site. From the home page, this is located at the top right menu bar.

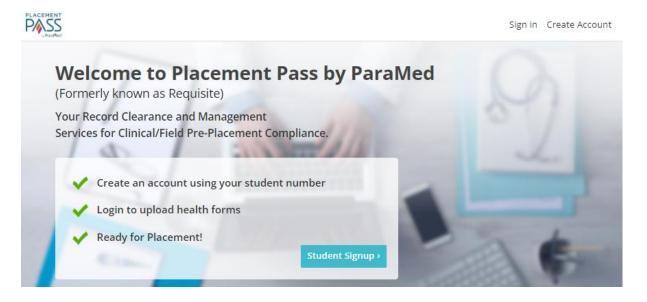

2. If you receive an error, it means that your school has not sent ParaMed your student profile information. You will need to contact your program administrator for further instructions.

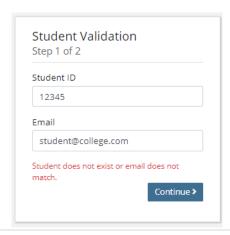

#### Overview

This is the home page that displays after login. Depending on where the student is at in their submission process, the page updates accordingly.

This page displays a summary of the health form requirements listing the date the requirement was last updated and associated expiry dates. This page can be accessed at any time by selecting the **Overview** page link in the top menu bar.

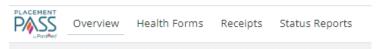

Students who have not yet submitted
 Follow the prompts, Click Here to access the Health Form page, select the Current health
 form to submit (see <u>Health Forms</u>)

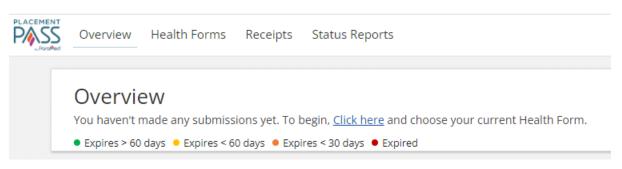

Students who have submitted, waiting for update
 Follow the prompts, Click Here to access the Health Form page, select the Current health
 form. (see <u>Health Forms</u>)

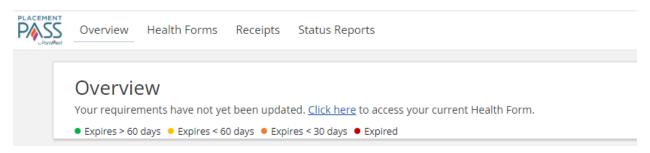

3. Students who have a completed submission, after the nurse has reviewed documents

To view clearance status, click on **Status Report**, select most recent (see <u>Status Report</u>)

Each coloured bullet represents the expiry or Temporary Exception date of submitted documentation. To maintain clearance status, students are expected to ensure all documents are valid for the duration of the program year.

- Green indicates the expiry date is greater than 60 days, no immediate action required
  - Expires > 60 days
- Yellow indicates the date is expiring within 60 days, student needs to update requirement.
  - Expires < 60 days</li>
- Orange indicates the date is expiring within 30 days. Immediate action required.
   Student needs to update requirement.
  - Expires < 30 days</p>
- Red indicates the date has expired. Immediate action required. Student clearance status in jeopardy.
- Expired 0 Overview Health Forms Receipts Status Reports Overview To view additional details on your requirements that are expiring, click on the Status Report tab in the top menu. ■ Expires > 60 days ■ Expires < 60 days ■ Expires < 30 days ■ Expired Last Updated Expiration Completion MMR Mar 08, 2022 TB Screening Mar 09, 2022 • Mar 23, 2022 Varicella Mar 08, 2022 Tetanus/Diphtheria Mar 10, 2022 • Dec 26, 2024 Temporary Exception Pertussis (Tdap) Mar 08, 2022 Polio Mar 08, 2022 Hepatitis B Mar 08, 2022 Nov 19, 2021 Influenza date 2 Mar 08, 2022 COVID #1 Date Type:Pfizer-BioNTech Mar 08, 2022 May 6, 2021 Jun 21, 2021 COVID #2 Date Type:Pfizer-BioNTech Mar 08, 2022 COVID #3 date Type:Pfizer-BioNTech Mar 08, 2022 Dec 21, 2021 Emergency First Aid with CPR level BLS Certificate <u>Apr 01, 2022</u> • <u>Apr 15, 2022</u> Mar 09, 2022 • May 25, 2022 Mask Fit Testing VS and PIC (Vulnerable Sector and Police Check) Mar 08, 2022 • Jul 13, 2022 Child Abuse Registry Check Mar 08, 2022 • Jul 18, 2022 Adult Abuse Registry Check Mar 08, 2022 • Jul 18, 2022 WHMIS Certificate Mar 08, 2022 PHIA Program Completion Certificate Mar 08, 2022 • Mar 1, 2023 Violence Protection Program (VPP) Certificate Mar 08, 2022 Health Care Provider Signature Mar 08, 2022 Health Form with Student Signature Mar 08, 2022

Dates under the **Last Updated** column hyperlink to Health Form where document was submitted. (see <u>Health Forms</u>)

Dates under **Expiry** column hyperlink to Health Form listing page (see <u>Health Forms</u>)

#### Health Forms

The Health Forms page in Placement Pass account displays the programs that are associated to your profile with the college/university. If your account shows multiple programs, select the current program with the level/ semester (some schools use level and others use semester) that matches your clearance due date.

1. Click **View Details** for your current program to access all information and activities related to that Health Form

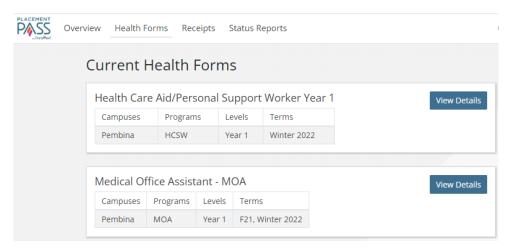

#### Health Form Detail

The Health Form detail page is broken into 3 sections

- Status Current status of Health Form including all communications and activity
- Options All actions that can be taken
- **Requirements** All requirements that are part of the Health Form. Full details are included in the PDF Health Form.

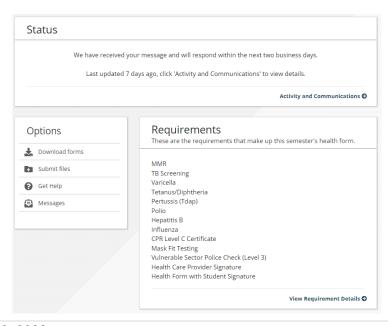

Last Update: April 6, 2022 7 | P a g e

### **Status**

Status shows current messaging and activity for your submission. To view all of the activity and Placement Pass nurse communications click **Activity and Communications**. This is where users can view the answers to any questions posted to the Placement Pass nurse.

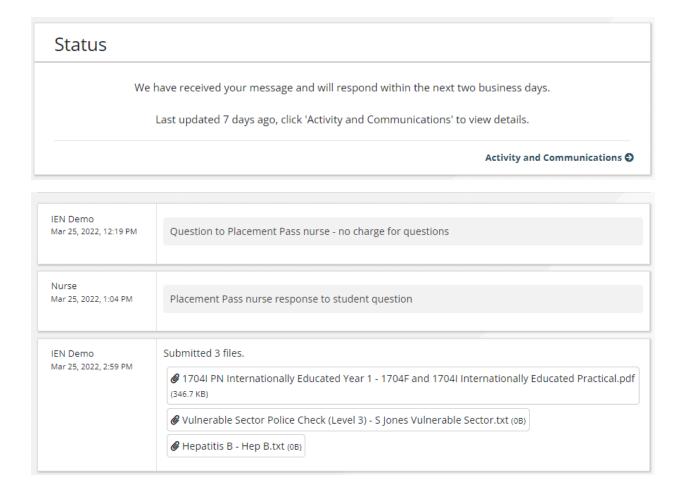

# **Options**

Options include all activities relating to your Health Form submission.

#### **Download Forms**

 Select Download forms to print a copy of the Health Form that needs to be filled out and signed by your Health Care Provider. Review the form and gather all necessary documentation as outlined in the form.

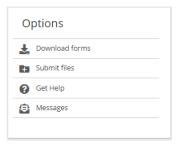

#### **Submit Files**

- 2. Scan ALL documents you are required to submit. Adobe scan or an alternate free app (available in Google Play Store) can be utilized to complete the process.
- 3. Click Submit Files

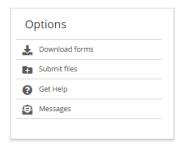

4. Click Add File icon to upload the files from your device.

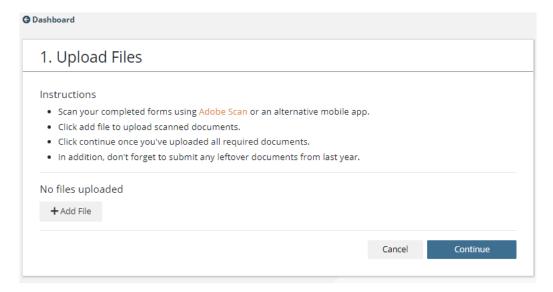

5. Select **Choose File** and locate the file you have scanned, click to attach. From the drop-down, identify the type of file you are uploading.

Note: There is no charge to submit proof of FLU or COVID-19 vaccination at any time. Ensure document is identified appropriately to avoid being charged for Vaccine submission.

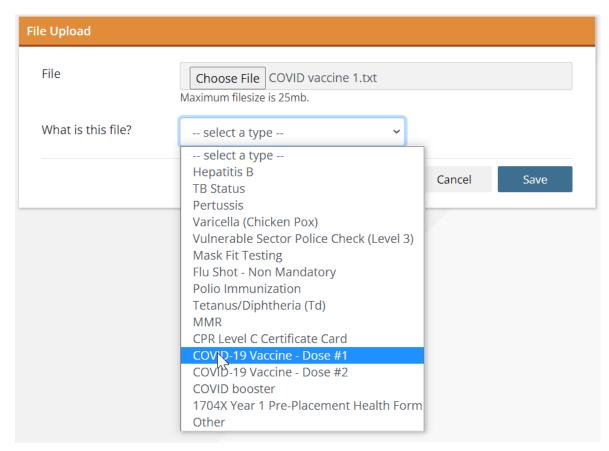

6. Once you can see the file has been attached, click the **Save** button to save what you have uploaded.

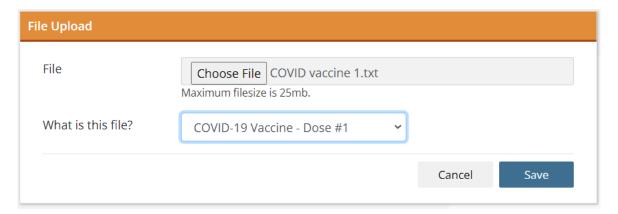

7. If the file was attached successfully, it will show under **Files**. Continue uploading all files following steps 4-6 for each file.

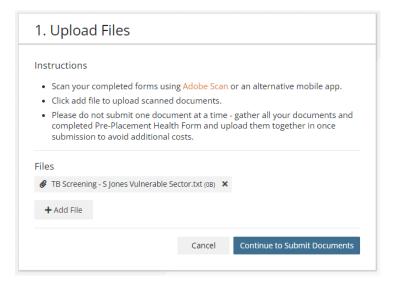

The Upload Files page saves as you go. Should you need to leave this page to locate other documents, when you log back into your ParaMed Pass account, all documents in progress are saved. This will help ensure you have ALL documentation prior to completing your submission and processing payment.

\*Ensure all documentation is attached prior to submitting payment. Subsequent submissions to the same health form are subject to a secondary fee.

8. Once you are satisfied that you have uploaded all the required files, click **Continue to Submit Documents** at the bottom right corner to proceed to the Payment page.

#### **Payment**

On the payment screen, enter in your card number as well as the expiry date and CCV code from the back of your card. When complete click Continue.

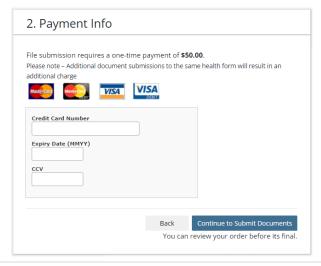

2. A final review page will pop up allowing you an opportunity to review your documents to ensure nothing is missed.

If you determine you have not uploaded a document, select **Back** to return to the upload page

If you are satisfied that all necessary documents have been uploaded, click **Continue to Submit Documents** to submit your documents and complete the payment process

\*Ensure that your documentation is complete prior to submitting payment.

Subsequent submissions to the same health form are subject to a secondary fee.

#### Get Help/Ask a Question

At any time in the submission process, students can request help from the ParaMed Pass Nurse. There is no charge for this service. This ensures that all communication is associated with your ParaMed Pass Student account.

1. Under Options, click Get Help.

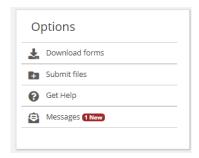

2. Type your message/question in the space provided, when complete click Submit.

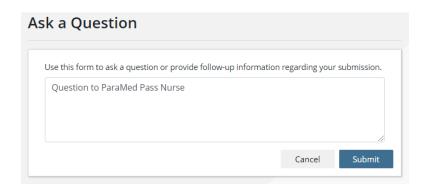

<sup>\*</sup>There are multiple locations on the site to communicate with the Placement Pass Nurse. Anywhere you see Get Help/Ask a Question your message will be sent to the Placement Pass Nurse

3. You will receive an email that the Nurse has responded to your message. Click on the link in the email message to view the response.

#### Messages

1. Messages sent by either the ParaMed Placement team or School staff are posted here. New messages are indicated in red.

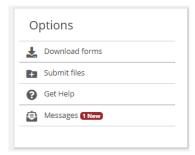

2. Click to open the message. All new and previous messages are displayed in the Message center.

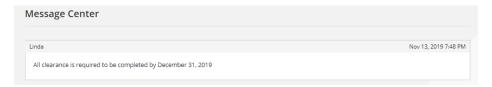

# Requirements

This box identifies which requirements are needed for your program. Full details are located in the Health Form.

1. Click **View Requirement Details** to view basic information regarding the requirements. For more detailed instructions regarding requirements, reference the Health Form.

13 | Page

<sup>\*\*</sup>insert screen shot of Mail message

#### Requirements

These are the requirements that make up this semester's health form.

- · CPR Level C Certificate Card
- Full Pre-Placement Health Form including signed Student Agreement
- Health Care Provider Signature
- Hepatitis B
- MMR
- Pertussis
- Polio Immunization
- Standard First Aid
- TB Status
- Tetanus/Diphtheria (Td)
- Varicella (Chicken Pox)
- Vulnerable Sector Police Check (Level 3)

View Requirement Details 🗗

#### 2. To return to the previous page click Dashboard

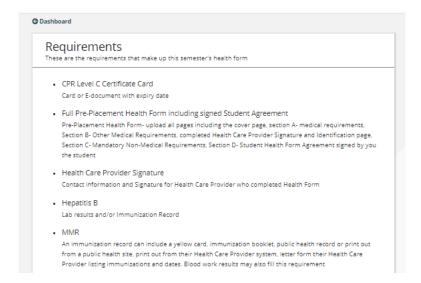

# Receipts

Payment Receipts are available immediately after payment is received. Receipts can be accessed at any time on the Receipts page accessible in the top menu bar.

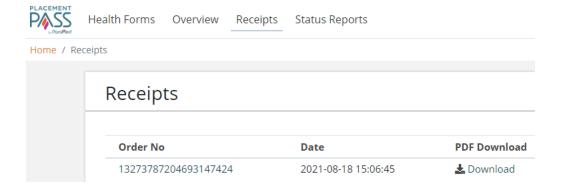

## **Status Reports**

At Any point in the clearance process, you can bring up a printable **Status Report**, that can be presented to your School, Placement or Health Care Provider. The **Status Report** will show you if you have been cleared for placement, or alternatively detail any deficiencies for your submission.

1. To access the Status Report click on the link at the top menu bar

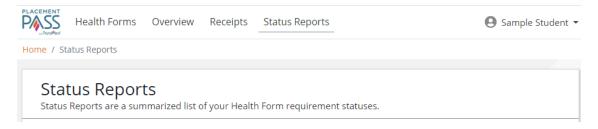

### **Password**

1. If you have forgotten your password you can trigger a password reset from the sign in screen, by clicking on the **Forgot your Password** option.

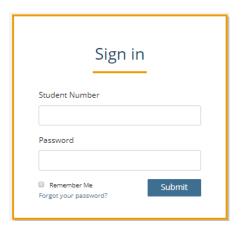

2. Enter in your email address and student number and an email will be sent to your account with the instructions to reset your password.

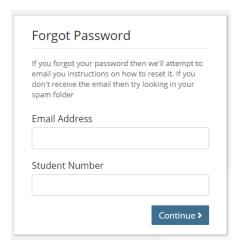